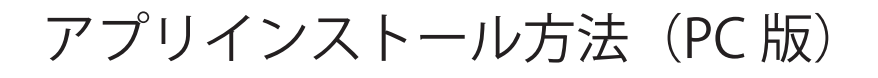

Zoom のインストーラーは、公式ホームページで配布されています。 ホーム画面下部の「ダウンロード」から、「ミーティングクライアント」をクリックします。

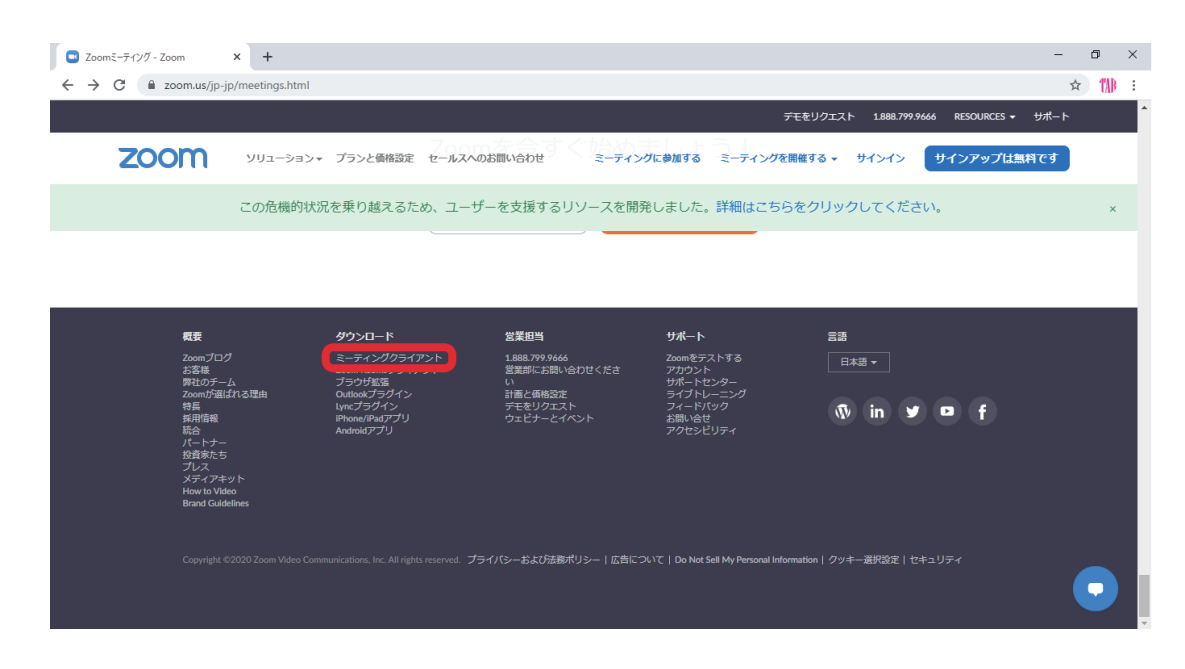

「ミーティング用 Zoom クライアント」のダウンロードをクリックすると、 クライアントアプリのインストーラーがダウンロードされます。

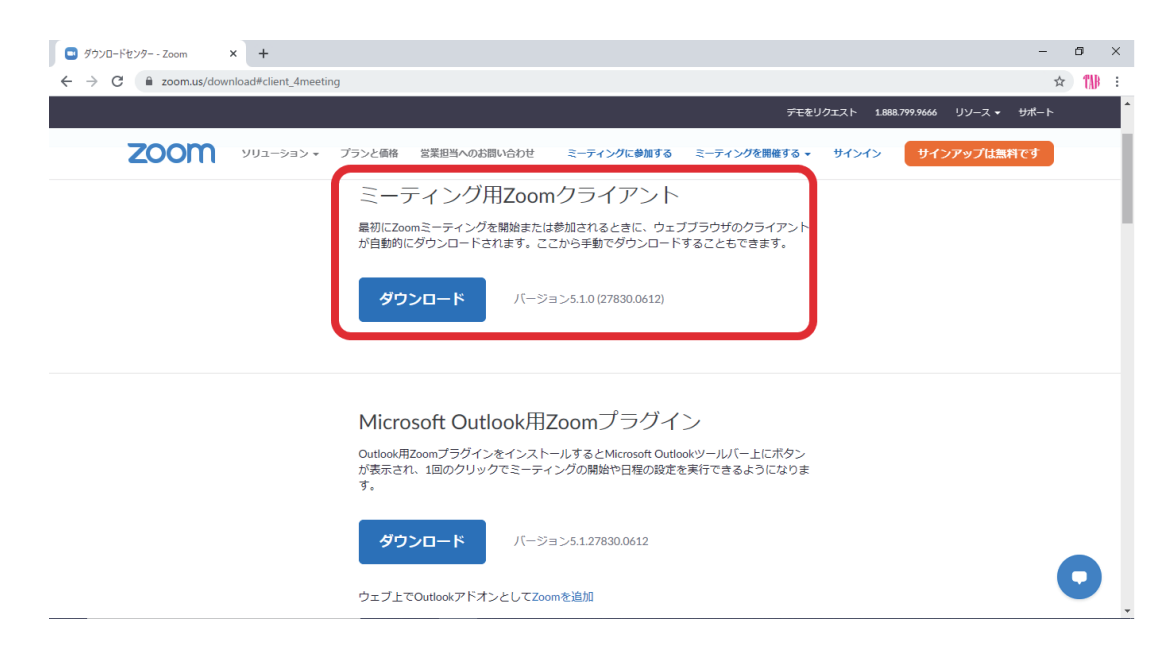

ダウンロードしたインストーラーを起動すると、インストールが始まります。 Zoom はシンプルなアプリのため、インストール自体に時間はかかりません。 また、特に情報を入力する必要もありません。

スマホや iphone の場合 「App store 」から「検索」で「zoom」→「ZOOM Cloud Meetings」を入手してください。

## ZOOM 会議参加方法と設定

①メール(事前に頂いたメールアドレス)を開き URL をクリックします。 Zoom が事前にインストールされている場合、自動的に Zoom を起動してくれます。

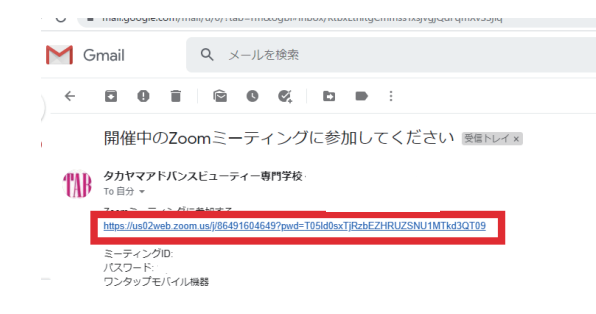

②起動したら、オーディオに参加できているか確認します。

下記の画像のように、左下に「オーディオに参加」がある場合はクリックします。 その後、「コンピューターでオーディオに参加」をクリックして下さい。

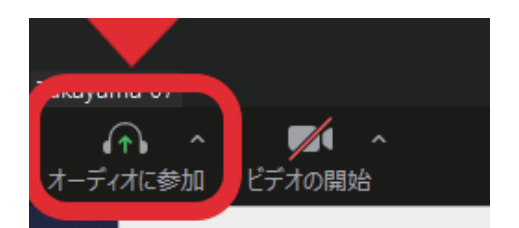

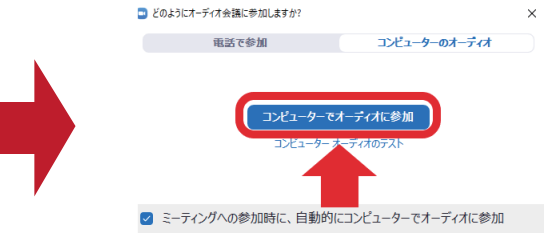

③最後に、マイクとビデオを ON にします。

左下の「ミュートの解除」と「ビデオの開始」のアイコンをそれぞれクリックし、 マイクとビデオを ON にします。

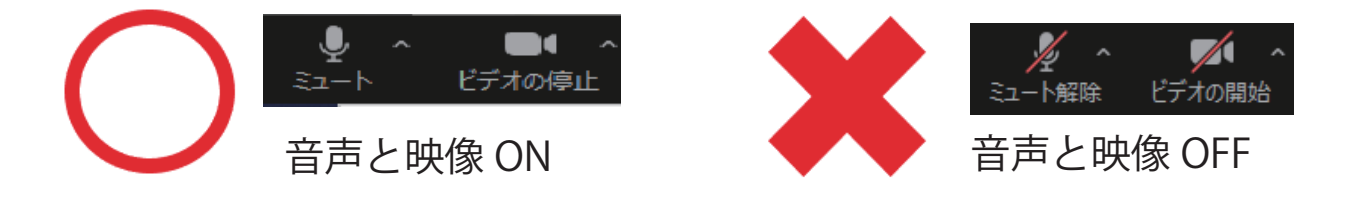

これで設定は終了です。

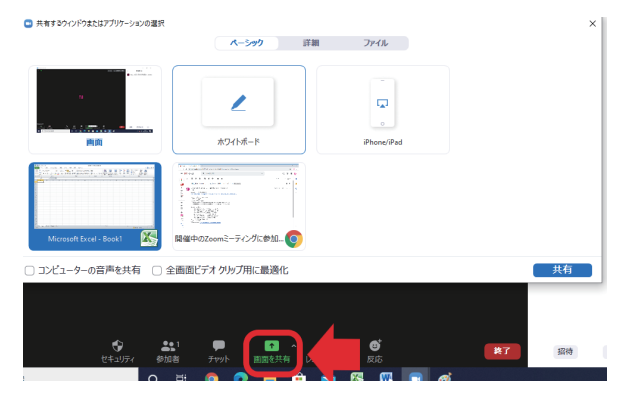

Excel・Word などを使って説明したい場合は Zoom 画面した中央の「画面共有」から行えます。